# **How to Record a Meeting in Zoom and Insert the Recording in Canvas?**

What would you like to start with?

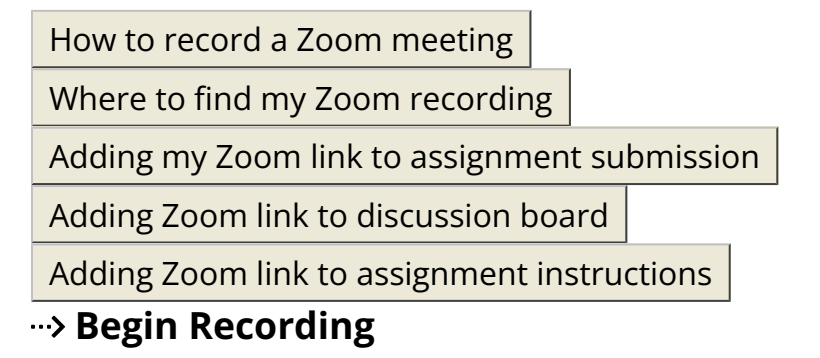

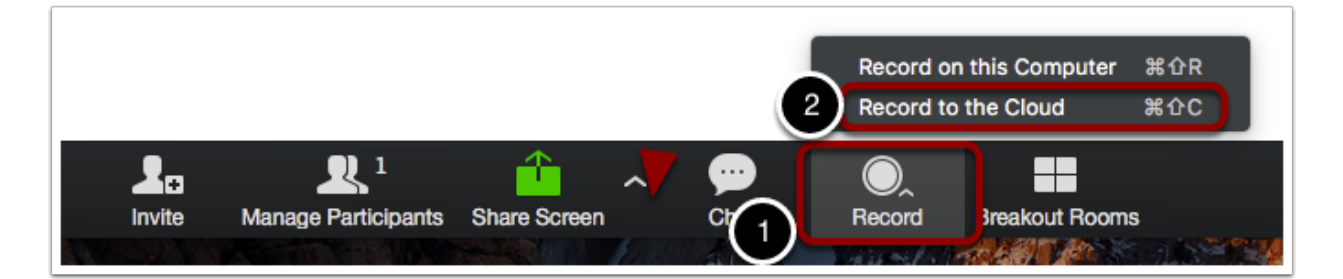

While in a meeting,

1. Click on **Record** to open a drop-down menu.

2. Click on **Record to the Cloud**, or use the keyboard shortcut: **Control+Shift+C** for Windows, or **Command+Shift+C** for an Apple computer. Note that **Record on this Computer** will only create a local copy, and you will not able to access it from any other device.

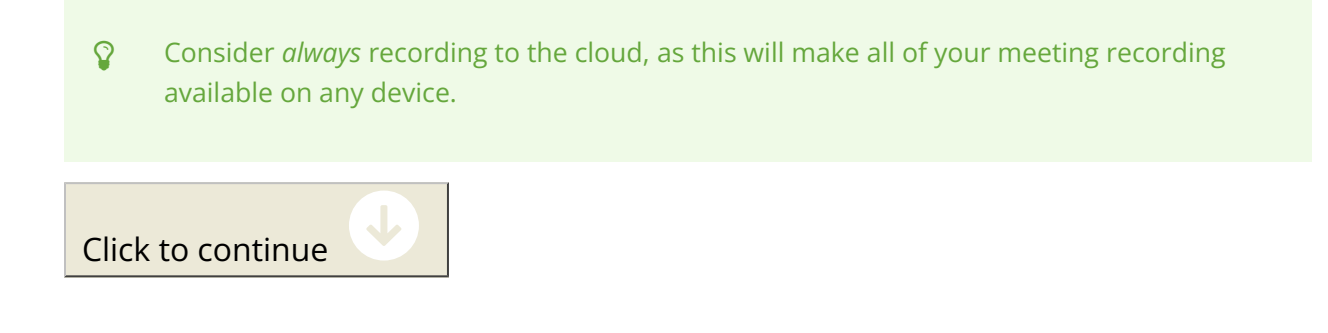

#### **End Recording**

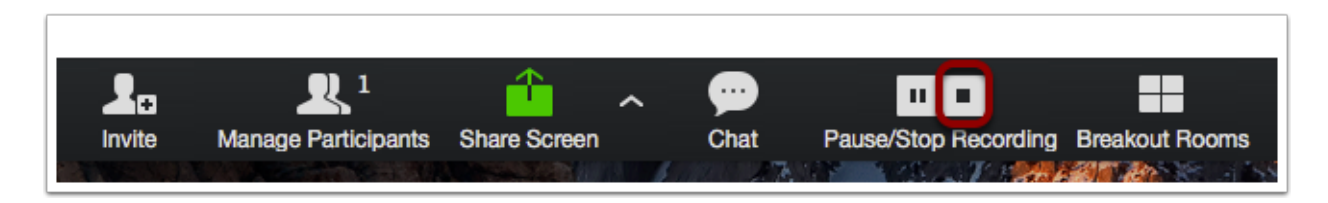

To end the recording, click on the **square Stop button**.

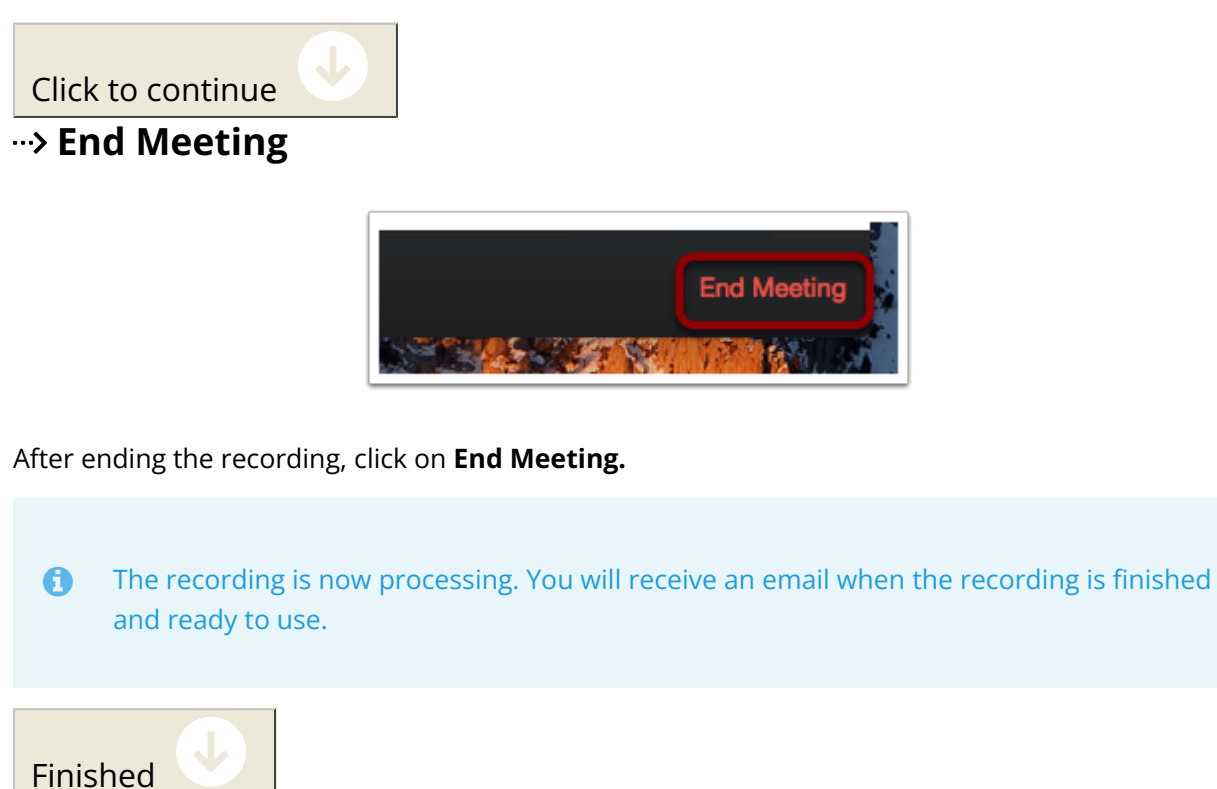

### **By Email**

1. Open the email you just received

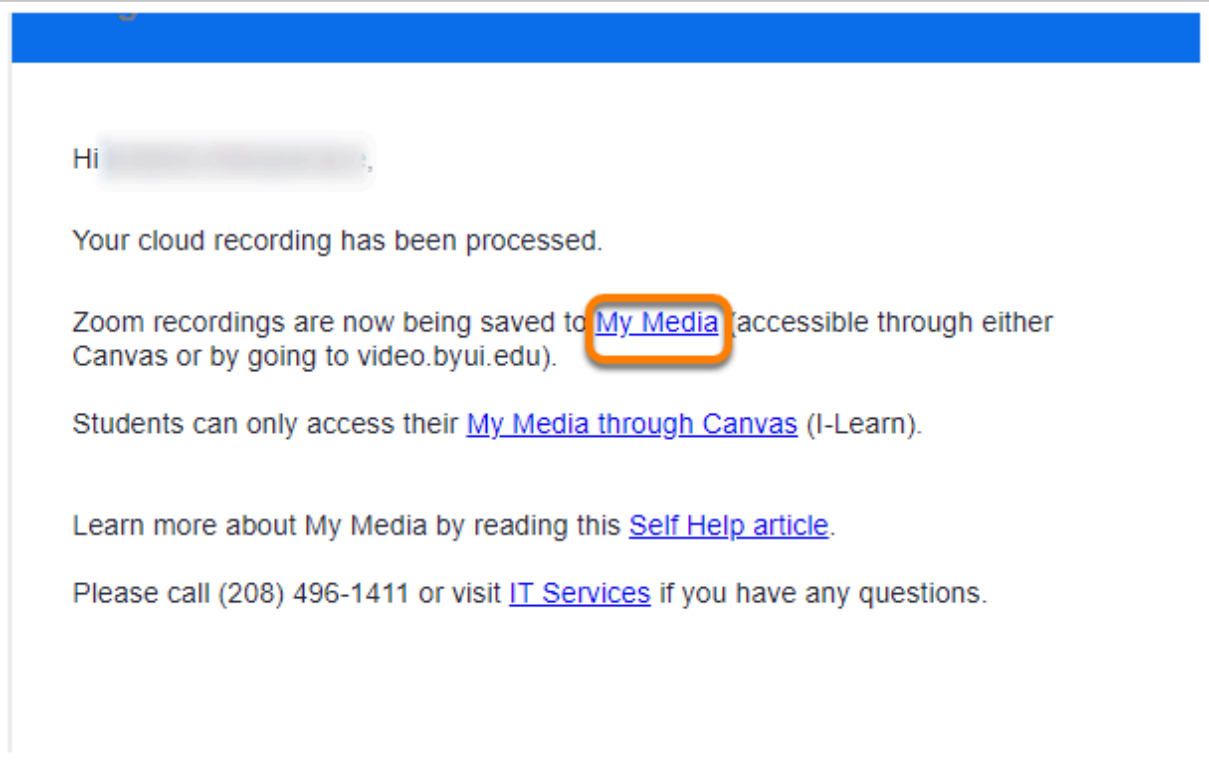

2. Congratulations, now you have your Zoom recording!

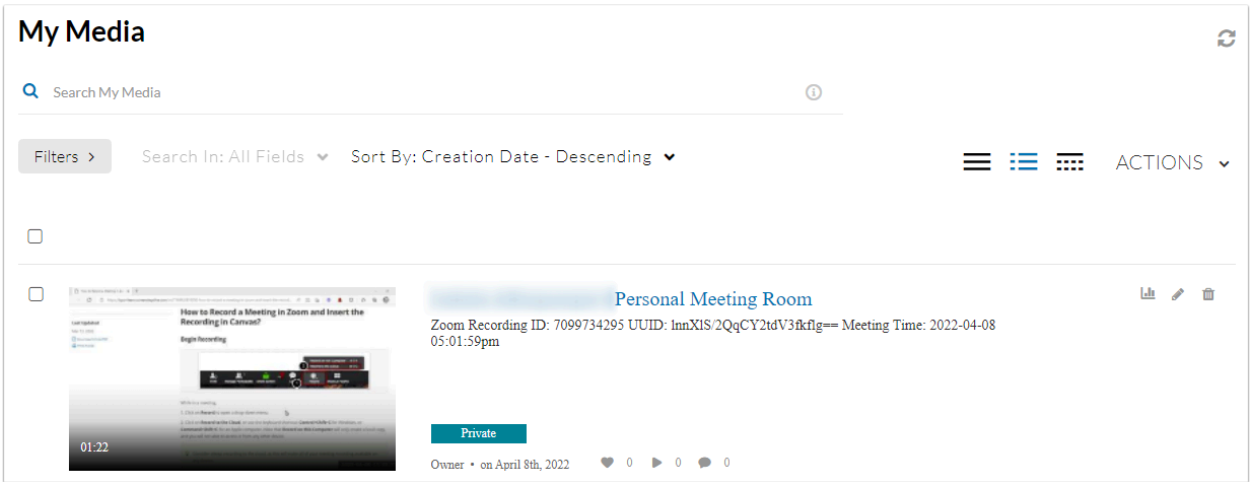

#### **By Canvas**

1. Open your Canvas Page. On the left side of the screen, click on "My Media"

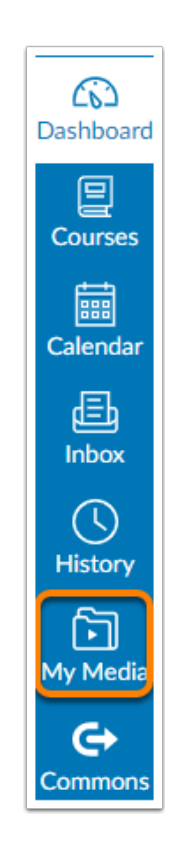

#### 2. Congratulations, now you have your Zoom recording!

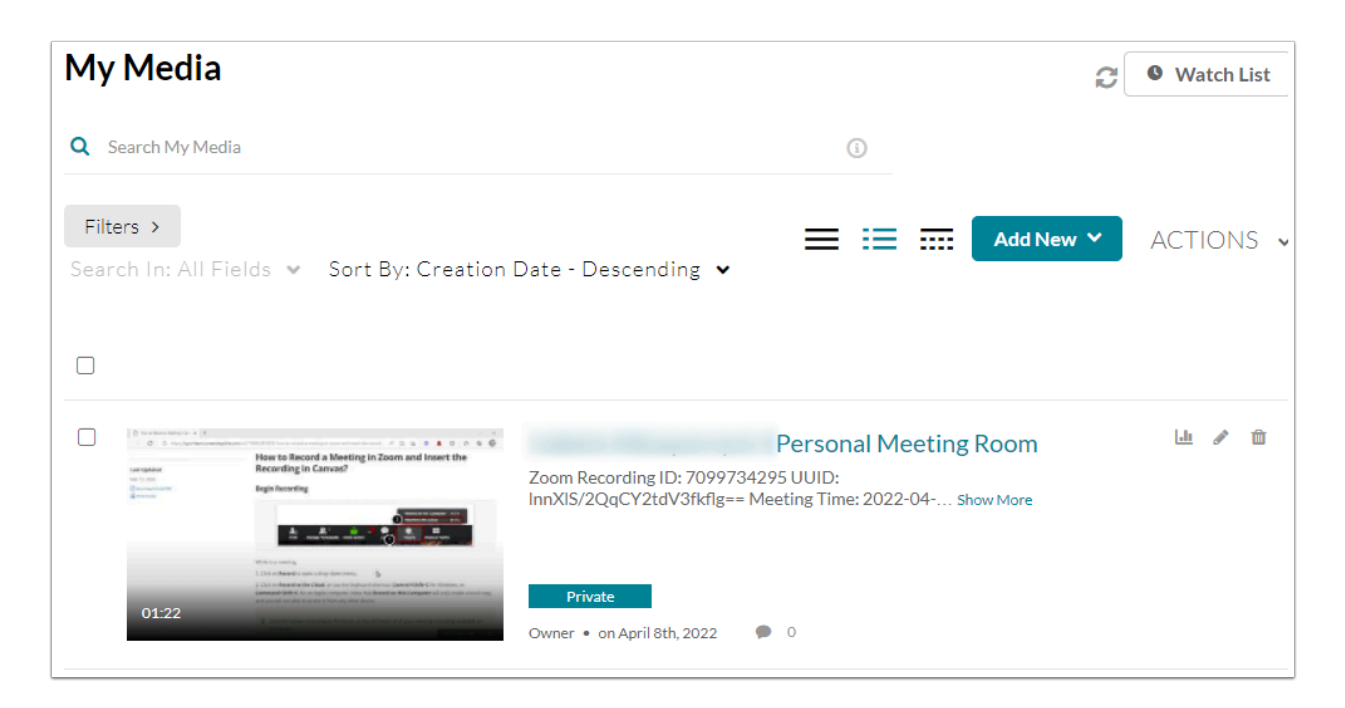

#### **ADDE First go to "My Media"**

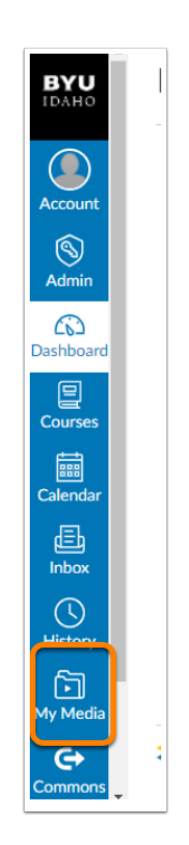

Click to continue

V

#### **Open up the Zoom recording that you would like to submit to your assignment**

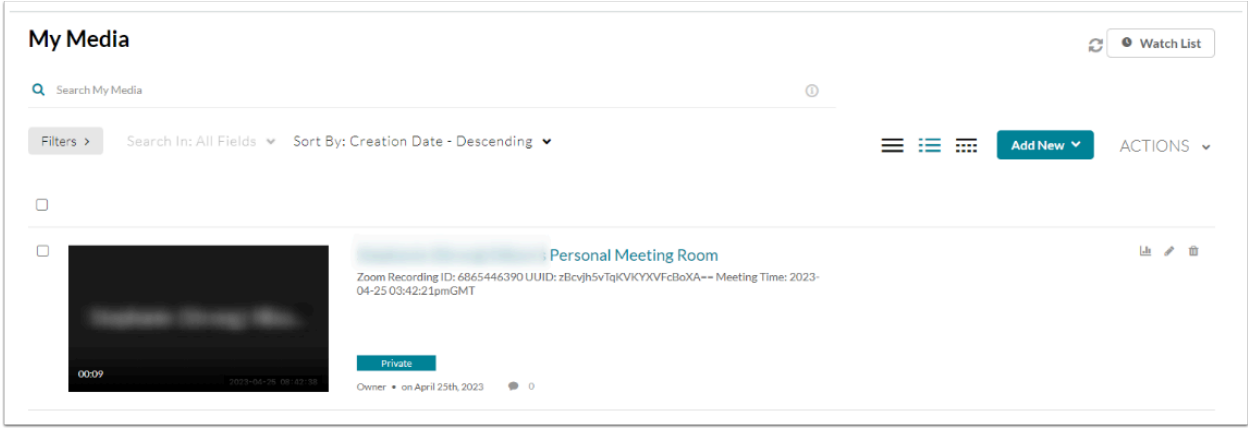

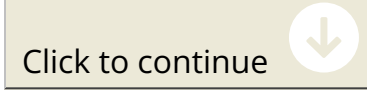

**Click "Actions" in the bottom left corner, below the video (1). Then click "Edit" (2)** 

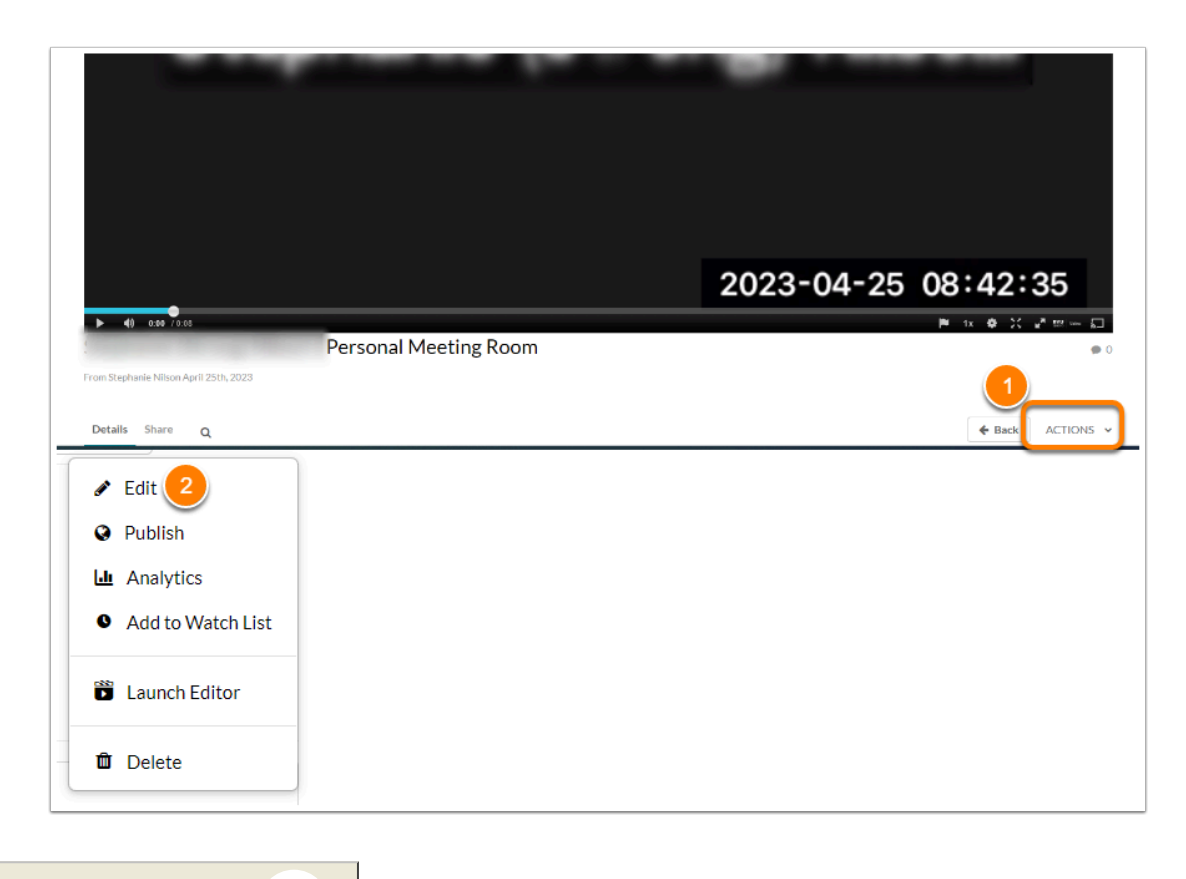

Click to continue

**In the top right corner of the video, click the "share icon" (1) and copy the URL (2).** 

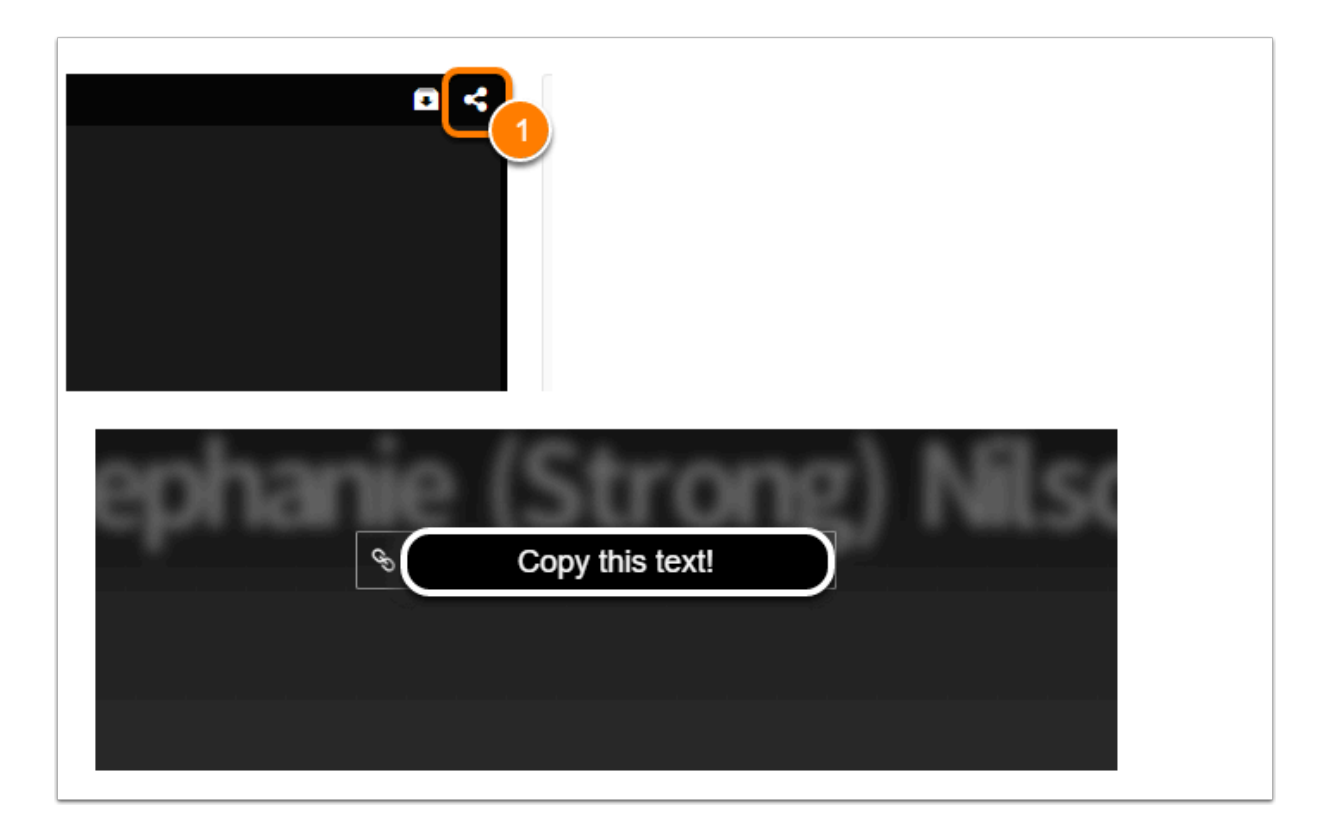

Click to continue

#### **In Canvas, go to the assignment that you need the Zoom link for.**

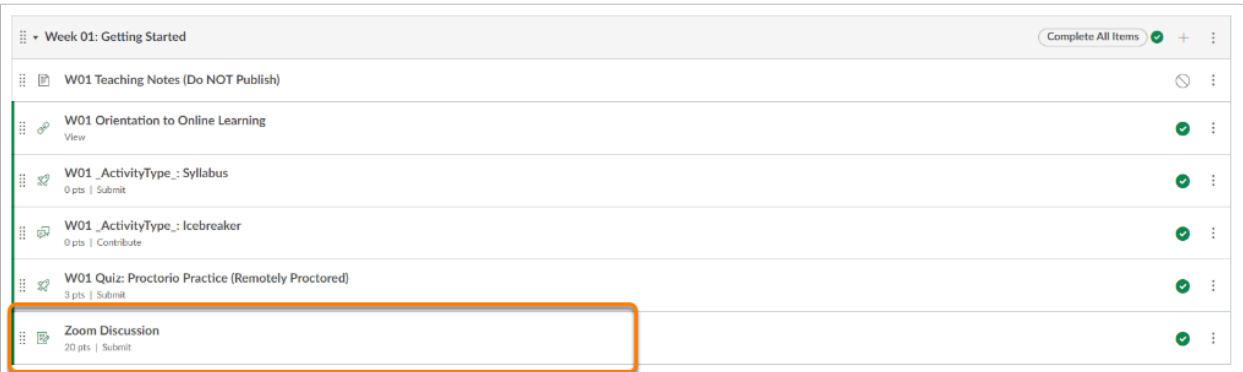

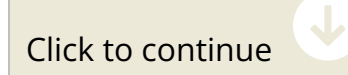

**Open up the assignment and click submit/start assignment** 

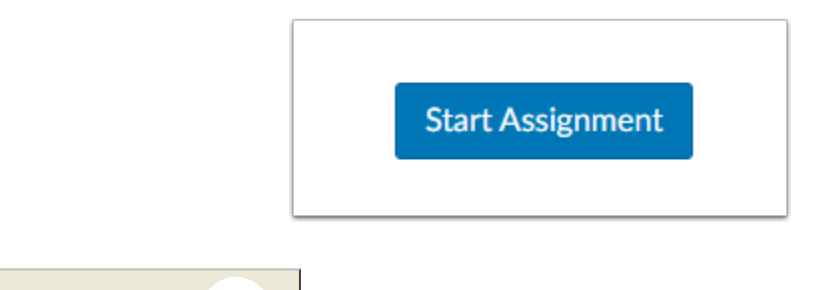

Click to continue

 $\rightarrow$  Select "Website URL" (1) and paste the Zoom link in the "website **URL:" box (2). Then "Submit Assignment"** 

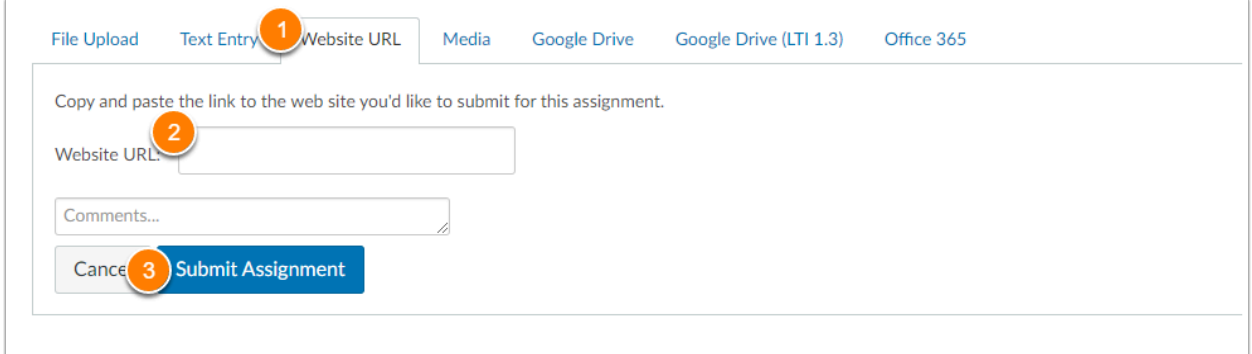

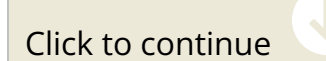

**All done! It should show you have "submitted" in the top right corner of canvas.** 

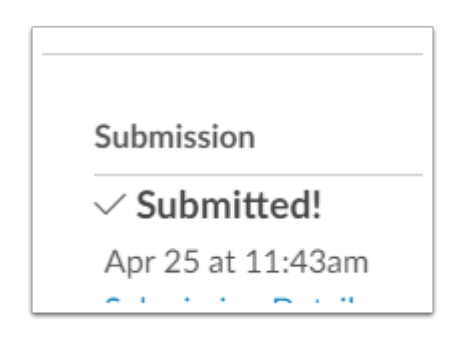

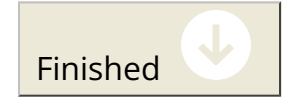

#### **ADDE First go to "My Media"**

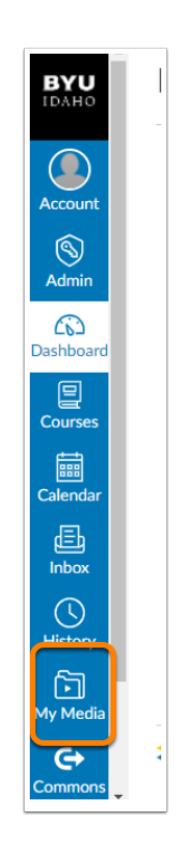

Click to continue

V

#### **Open up the Zoom recording that you would like to submit to your assignment**

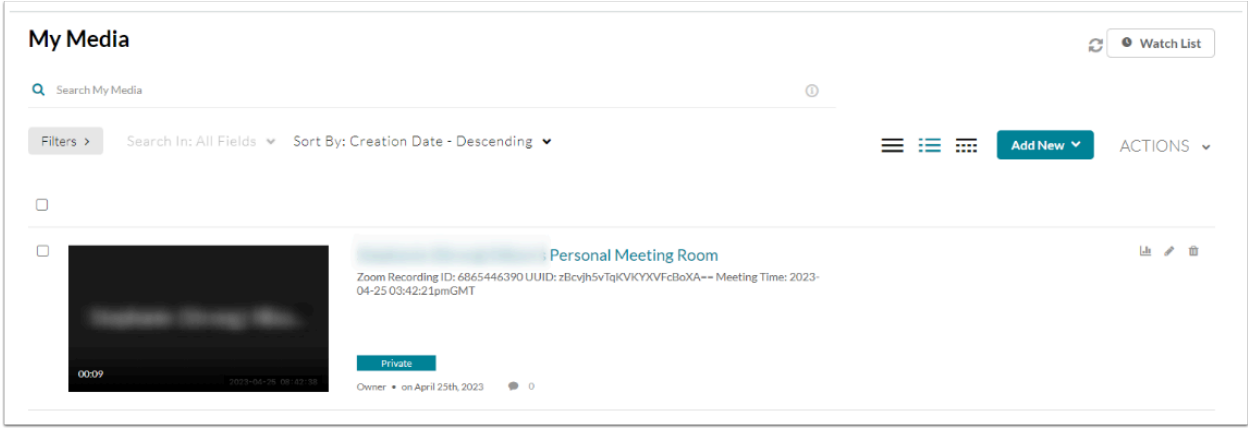

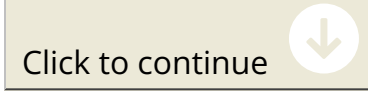

**Click "Actions" in the bottom left corner, below the video (1). Then click "Edit" (2)** 

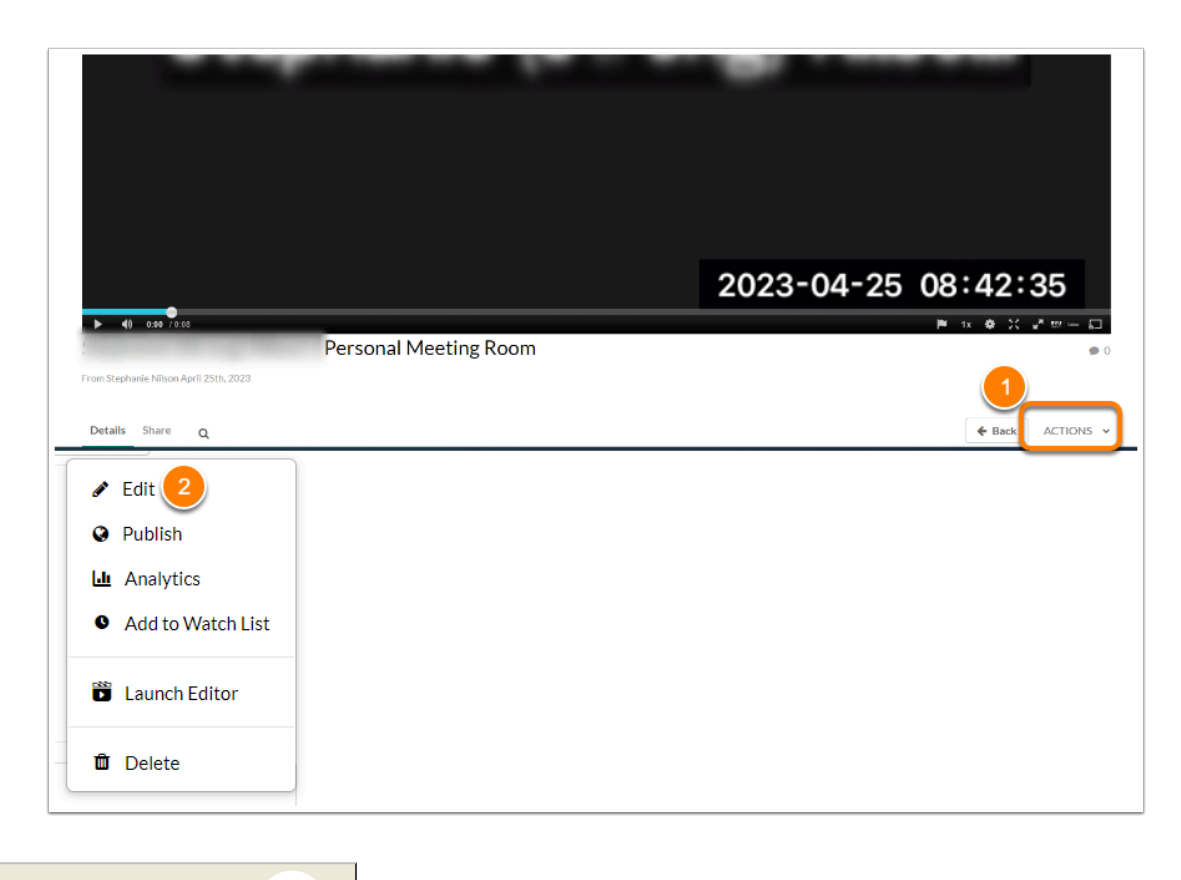

Click to continue

**In the top right corner of the video, click the "share icon" (1) and copy the URL (2).** 

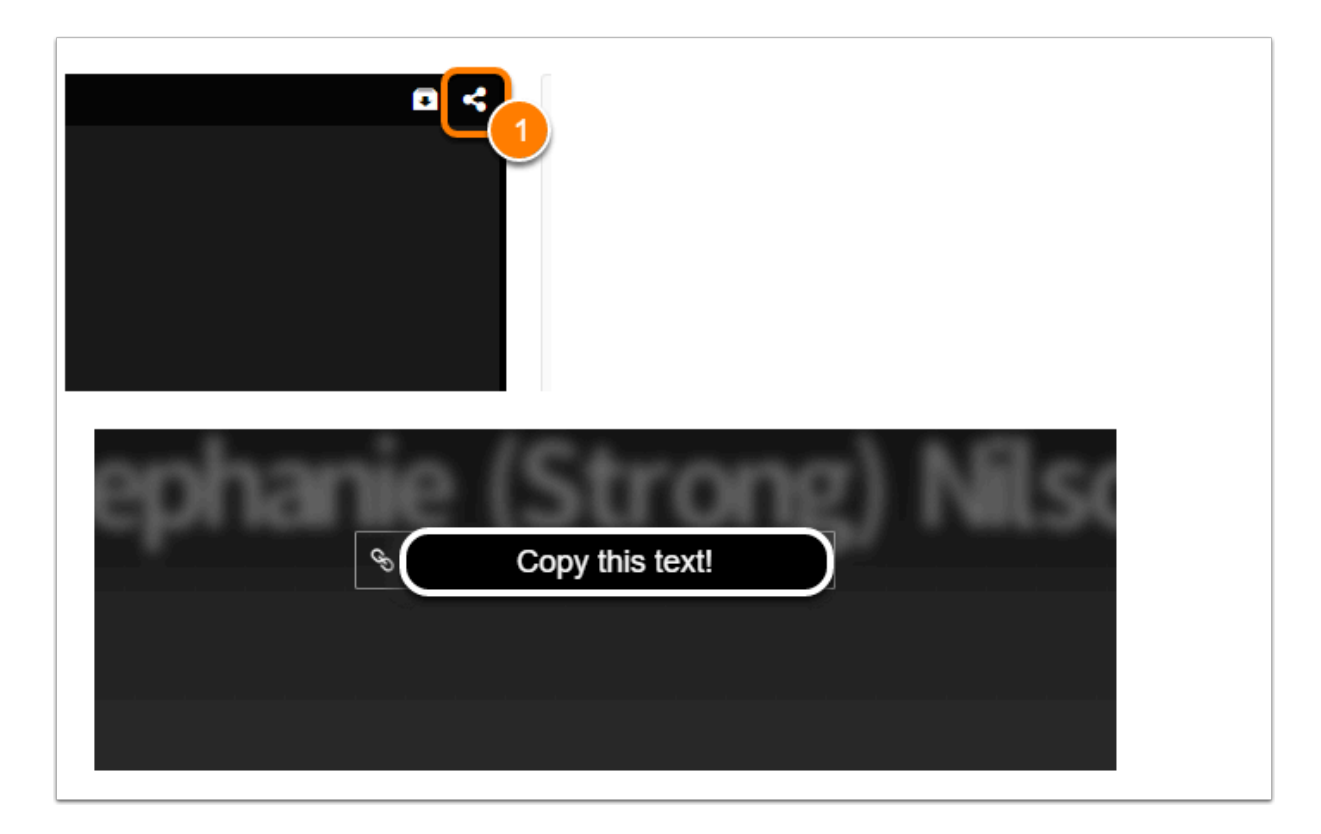

Click to continue

#### **In Canvas, go to the assignment that you need the Zoom link for.**

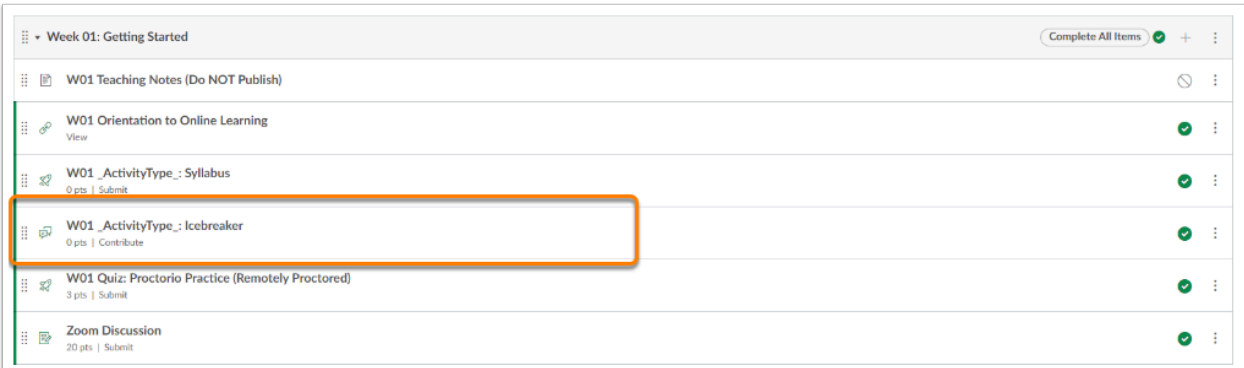

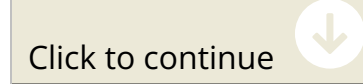

#### **Open up the assignment and click submit/start assignment**

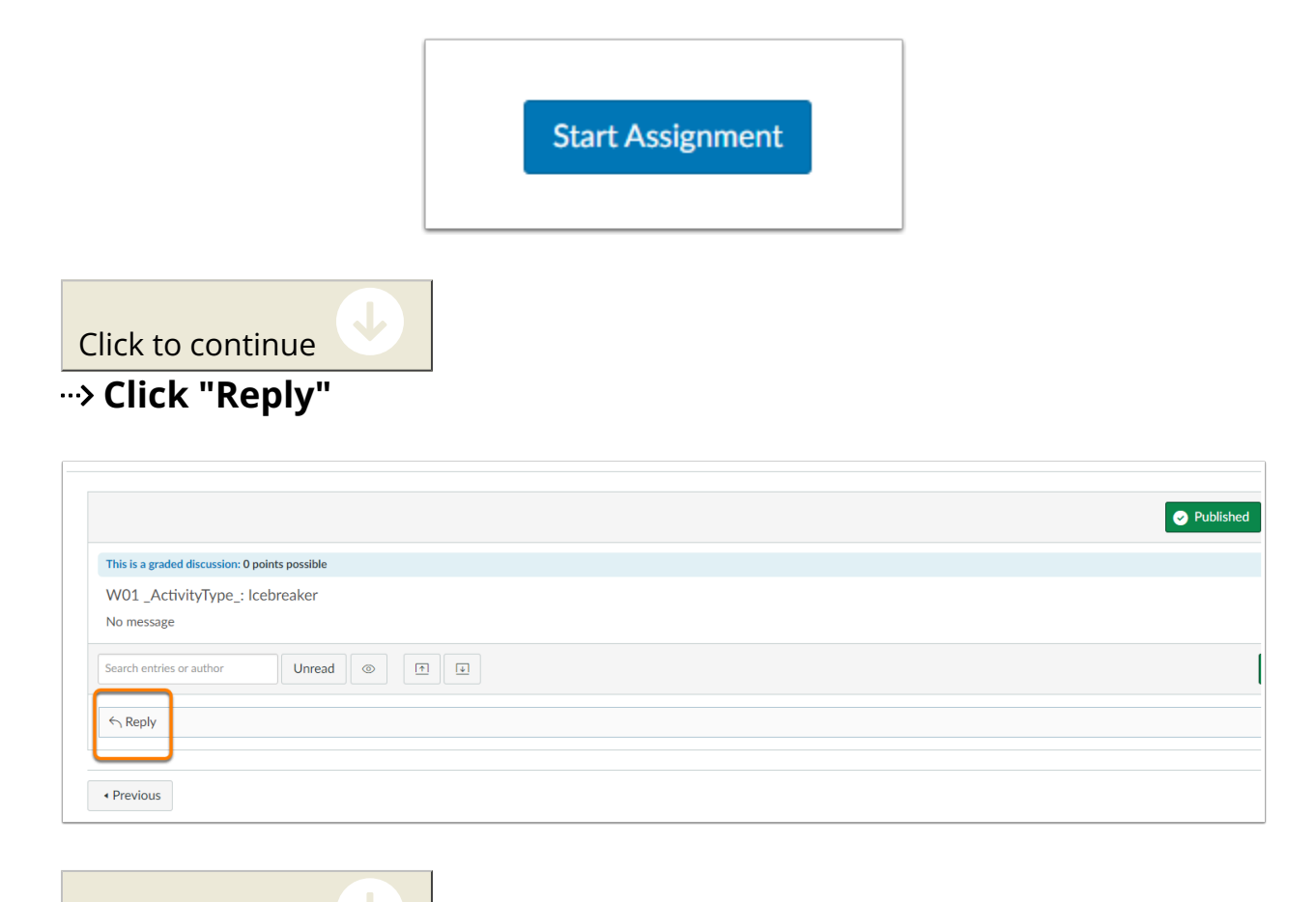

Click to continue

#### **Then click the "Link Icon" (1) and click "External Link" (2)**

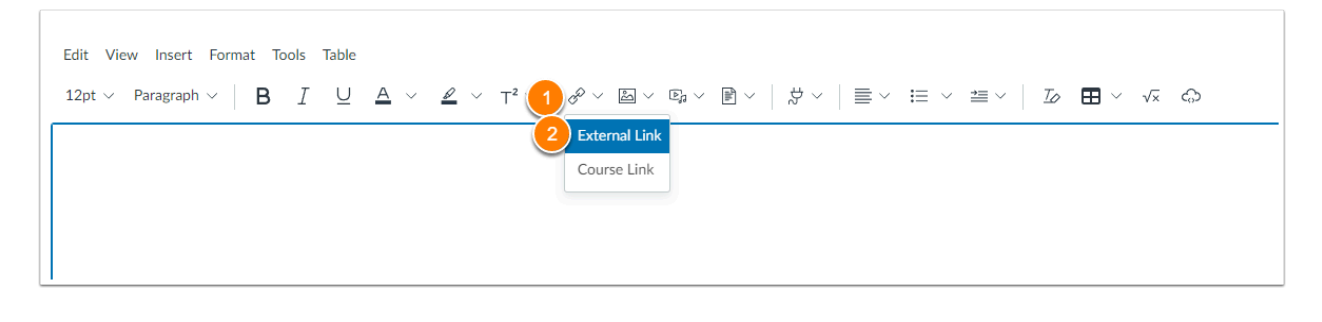

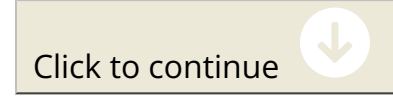

**Add the Text (1) and then the Link (2), then click "Done" (3)** 

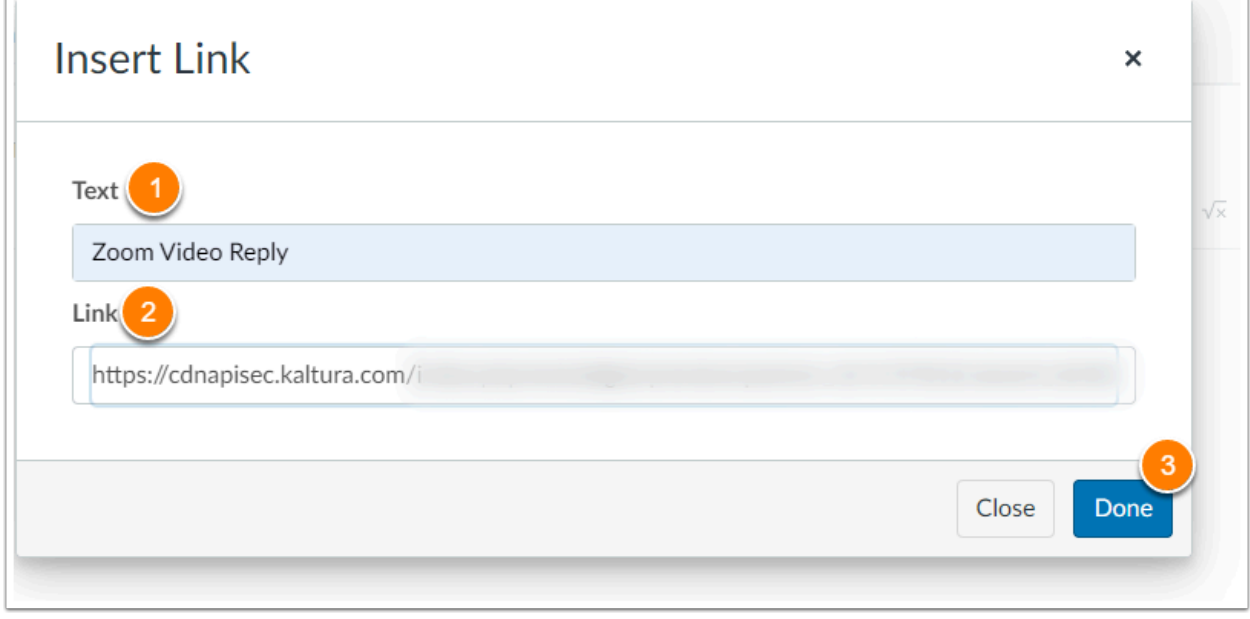

Click to continue

**The link should then be added to the discussion reply, and available for others to click on and view, once saved it should look like the following:** 

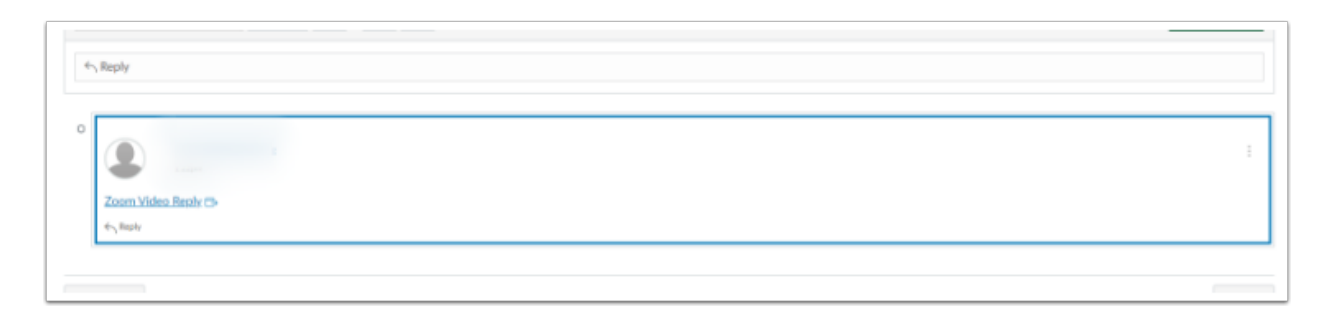

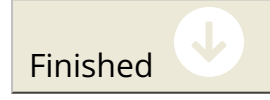

#### **ADDE First go to "My Media"**

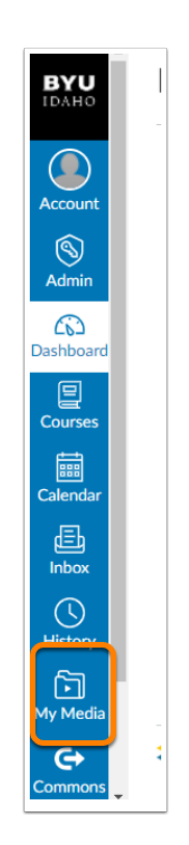

Click to continue

V

#### **Open up the Zoom recording that you would like to submit to your assignment**

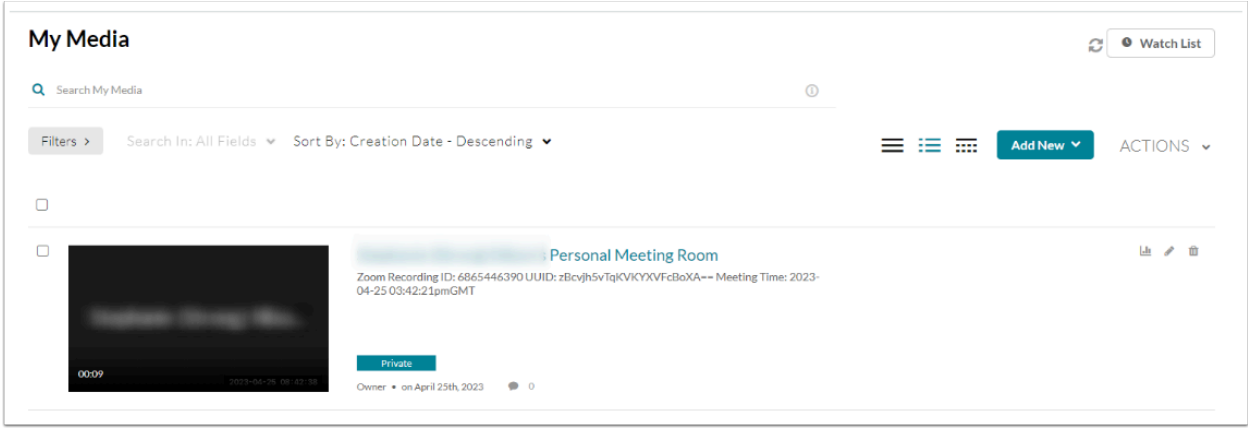

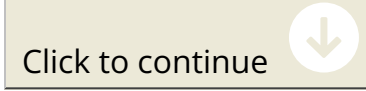

**Click "share" below the video (1), and copy the embed code (2).** 

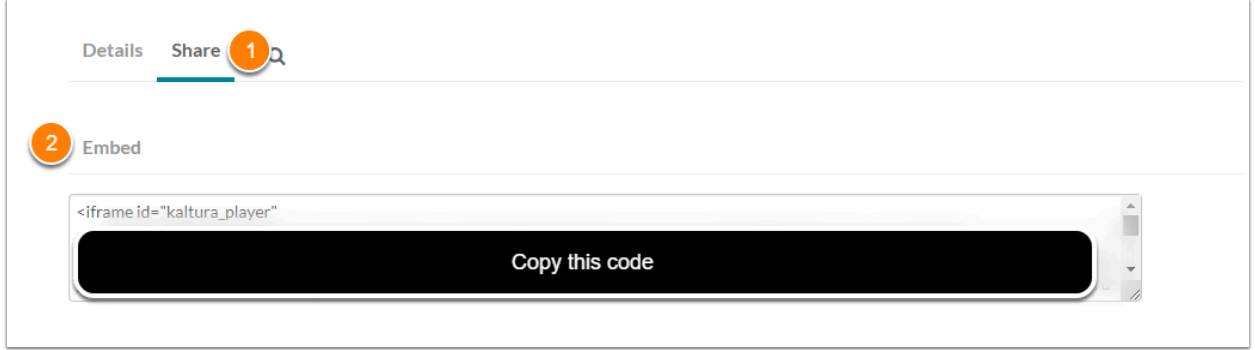

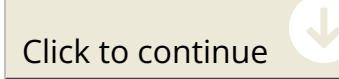

**Then open up the canvas course and open up the assignments tab in the left navigation** 

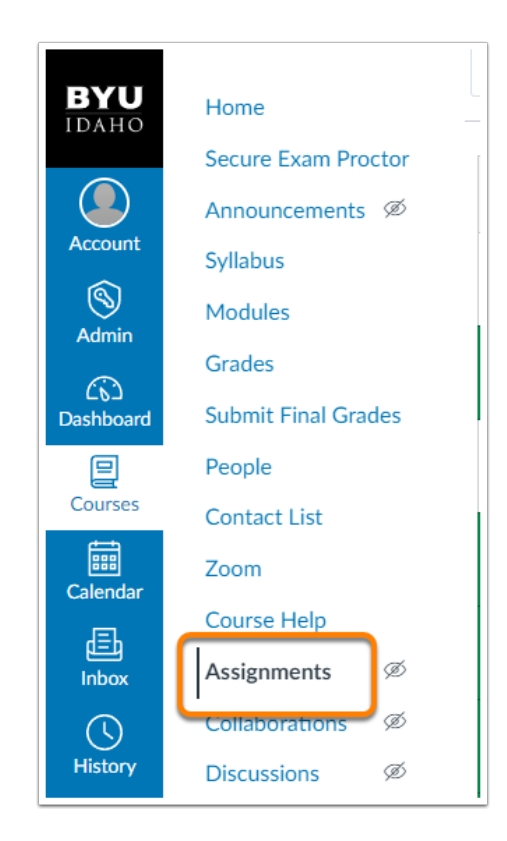

Click to continue

#### **Open the assignment that needs the Zoom video added to the**

**instructions, then click edit in the top right corner.** 

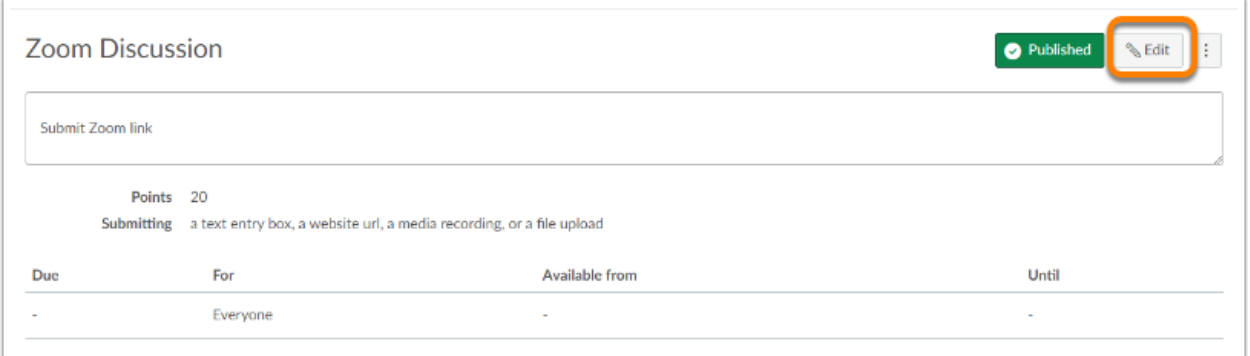

Click to continue

**Click the HTML editor (1), and paste the Zoom Iframe embed code where it is needed. (2)** 

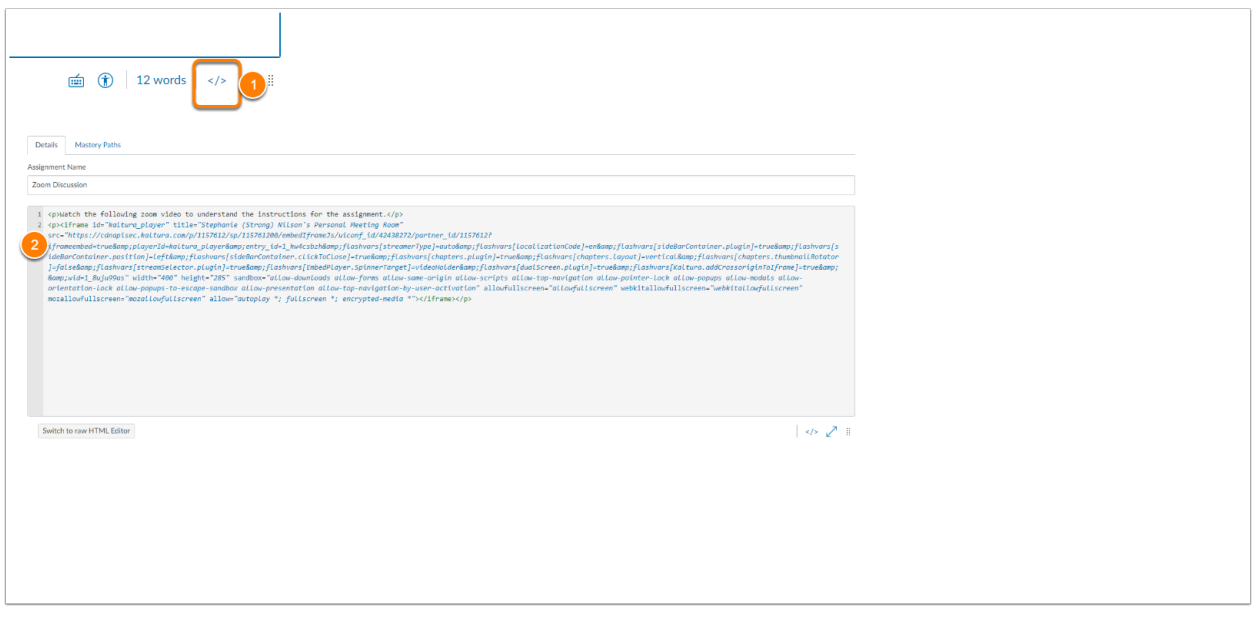

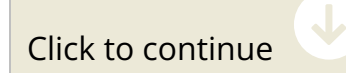

**Click the HTML editor (1) and check the instructions, then click save OR save and publish (2).** 

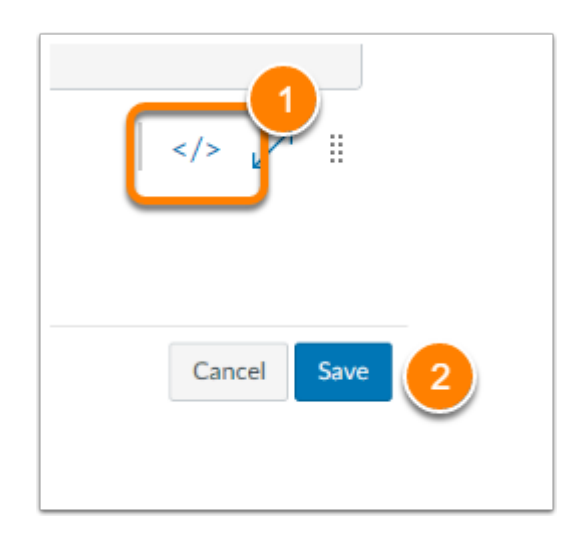

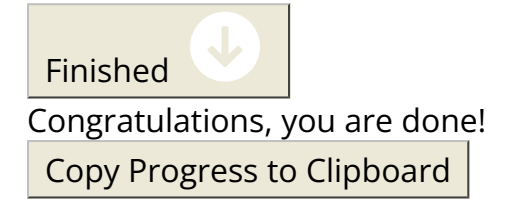